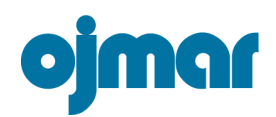

## 1Installation OCS management software

How to install the OCS management SW in Windows operating systems is detailed in the following document.

To do so, how to install the drivers of the peripherals is explained first, to continue with the installation of the necessary support programs, and ending with installation of the management program itself.

# 1.1 Programming key installation

Connect the programming key using the cable to the PC. The first time the programming key is connected to a USB port, the operating system will detect it and will indicate this with a message like the one in *Figure* 4.1

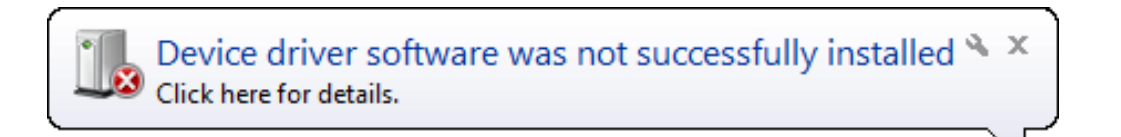

Figure 1.1.- New hardware found

This message indicates that although the programming key has been detected correctly, it is not configured yet to be used. Its controllers must be installed to do this. The following steps must be followed

1-Go to "Control panel/Hardware and sound/Display devices and printers". (See Fig 4.2)

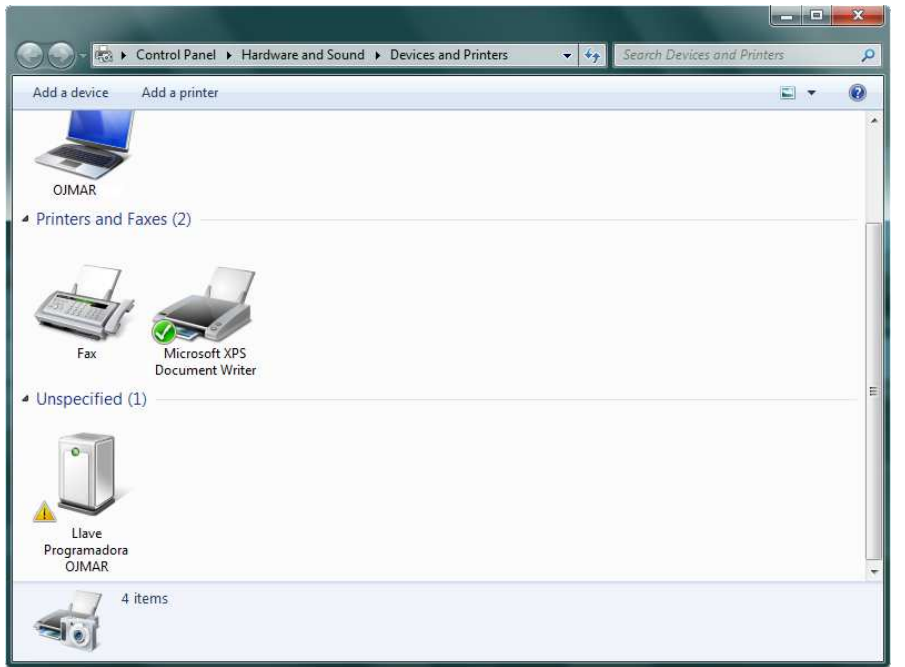

Figure 1.2.- Programming key not installed

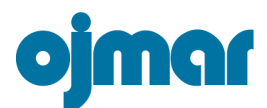

- 2-Double click the key icon. A properties window will appear.
- 3-Click on "Hardware" to see the devices that need to be installed.

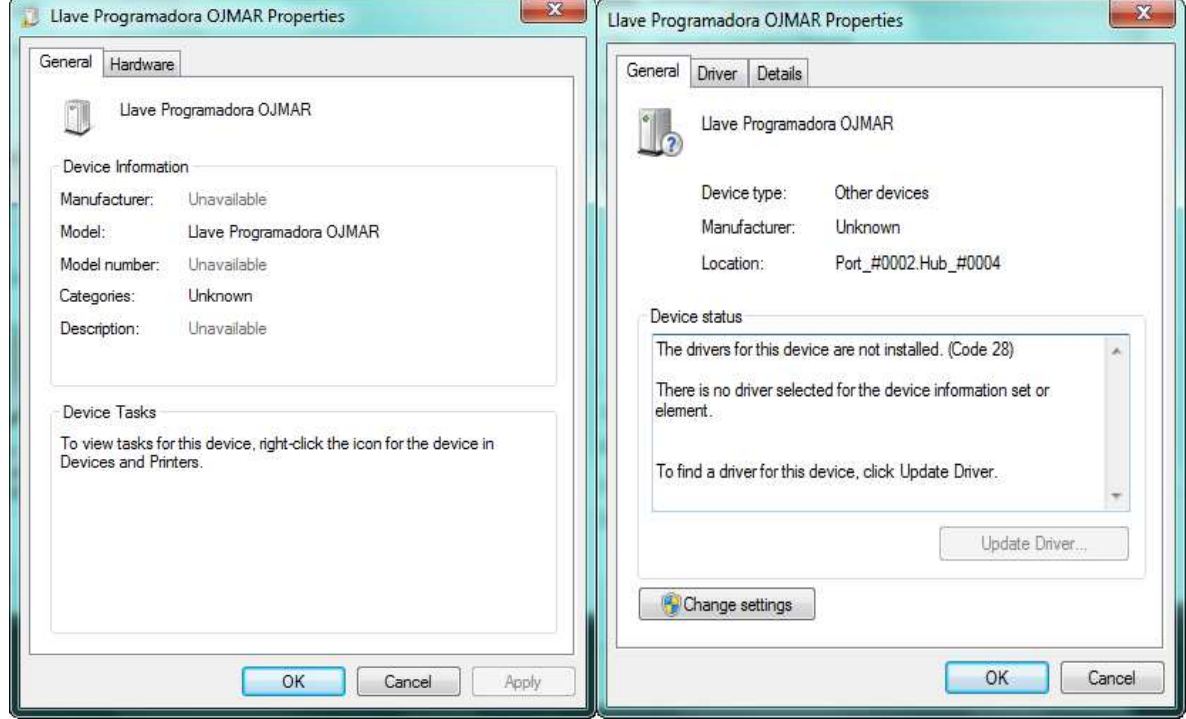

Figure 1.3.

4-Select the device called "Llave Programadora OJMAR" and click the "Properties" button.

5-On the next screen click "Change settings".

6-After doing this, click on "Update driver...".

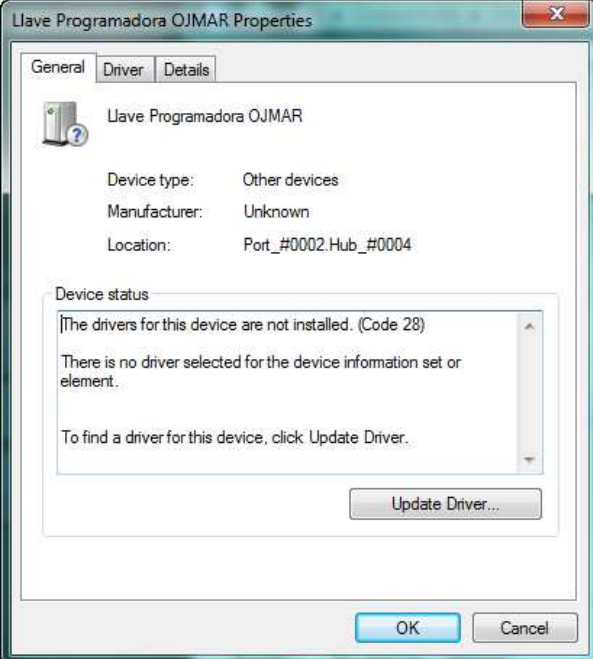

Figure 1.4.

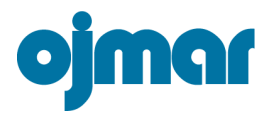

7-Of the two options that can be selected on the new screen, choose "Look for controller software in the computer".

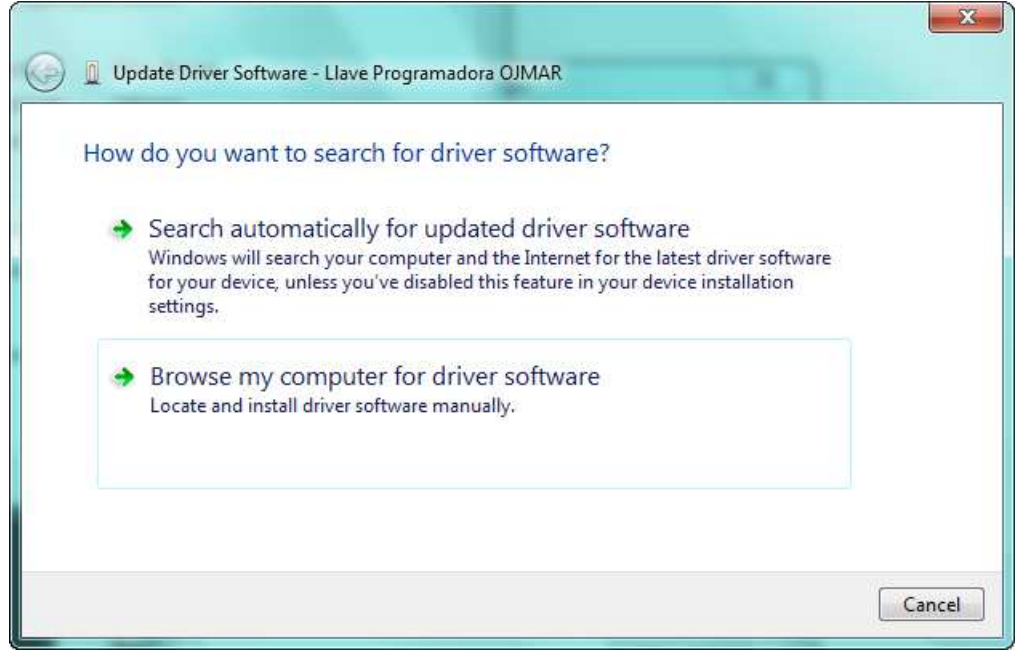

Figure 1.5.

8-A dialogue box will then appear where the location of the controllers, identified as "CDM 2.04.06 WHQL Certified" should be selected. These controllers are found in the installation CD of the application supplied by ojmar, in the "Drivers\CDM 2.04.06 WHQL Certified" folder.

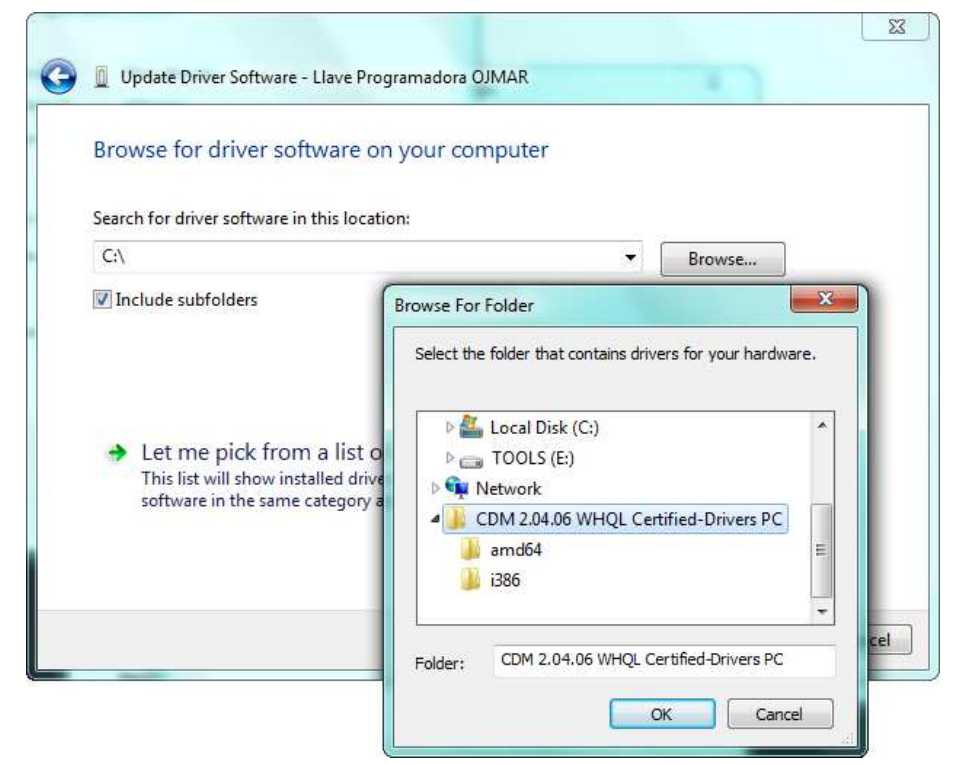

Figure 1.6.

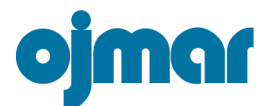

9-After accepting them a screen similar to the one in Figure 4.7 will appear.

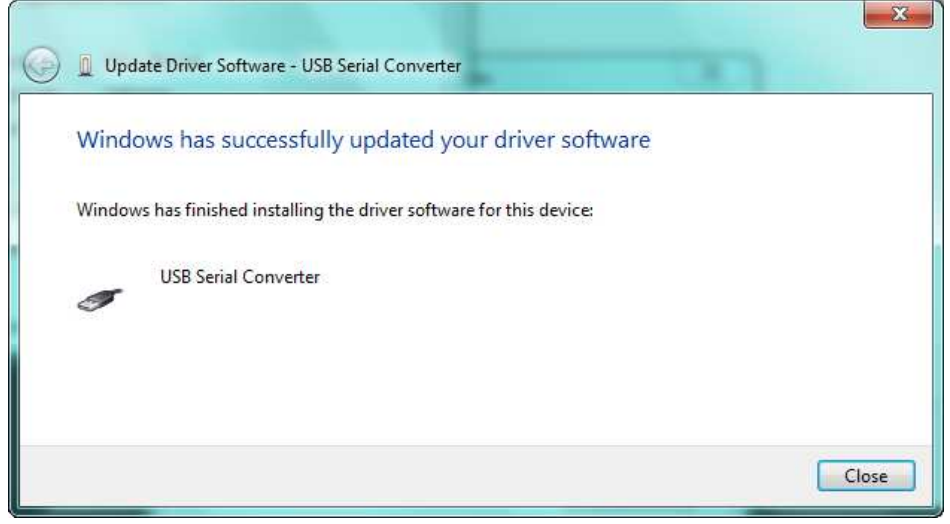

Figure 1.7.

10-After installing the key's drivers, the same process must be carried out again as Windows will detect a new virtual USB, whose controllers also have to be installed, and which are in the same folder as the key controllers ("Drivers\CDM 2.04.06 WHQL Certified").

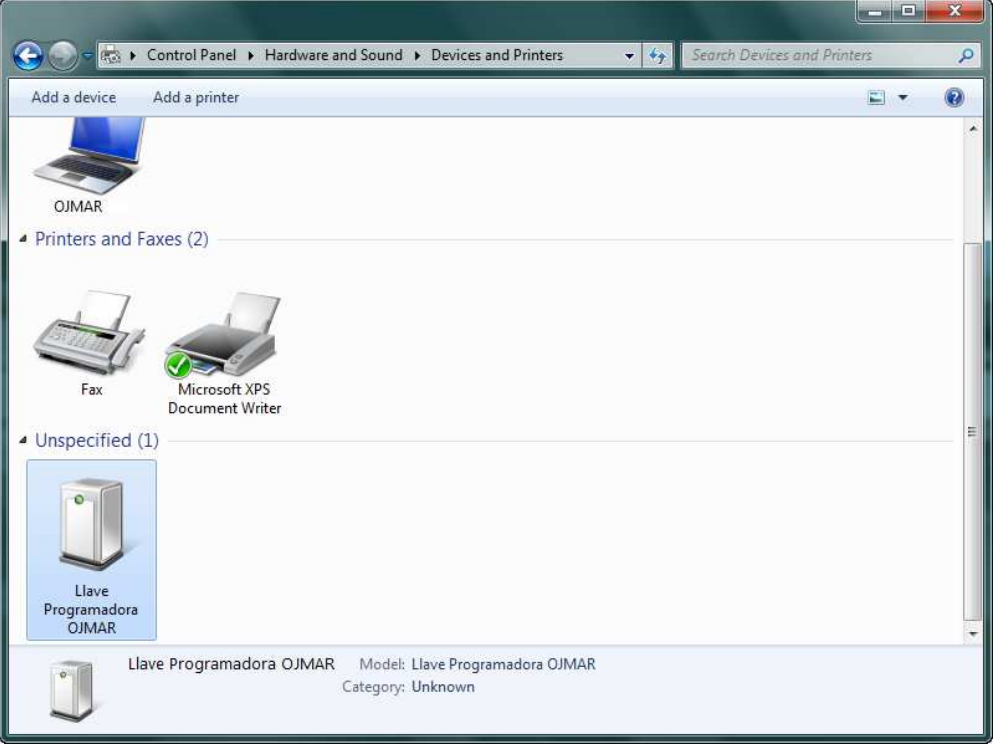

Figure 1.8.- Hardware installed

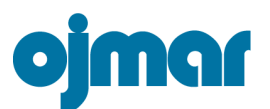

### 1.2 Software installation

To install the ojmar software, you should have Adobe<sup>®</sup> AIR  $\cdot$  installed on the computer and it is also advisable to have Adobe® Reader®, as some of the software's options will require this.

#### 1.2.1 Adobe®AIR™ Installation

You can download the most recent version of this software from http://get.adobe.com/es/air/ or alternatively install it from the installation CD. In the compact disk supplied by ojmar is an executable file called AdobeAIRInstaller.exe in the "AIR" folder.

Left clicking the mouse twice on the executable file, a license screen will be displayed which you must read and accept.

#### 1.2.2 Adobe®Reader® Installation

Some of the software's functions require software capable of opening .pdf extension files. It is advisable to install a version of Adobe®Reader® installed, if you do not have one.

You can download the most recent version of this software from http://get.adobe.com/es/reader/ or, alternatively, from the installation CD. In the compact disk supplied by ojmar you will find an executable file called AdbeRdrxxxx es EN.exe in the ojmar "Adobe Reader" folder.

Left click the mouse twice on the executable file, and the installation files will start to unzip. You must continue with the programme's instructions to install it.

#### 1.2.3 oimar application installation

Look for the "ojmar.exe" executable file in the CD and double left click the mouse to start the installation. The installation will start automatically.

A screen appears where you can select the following options:

-If you want to create a direct access icon on the desktop for the application.

-If you want to start the application after installation.

-Location where the application is installed.

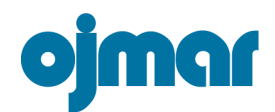

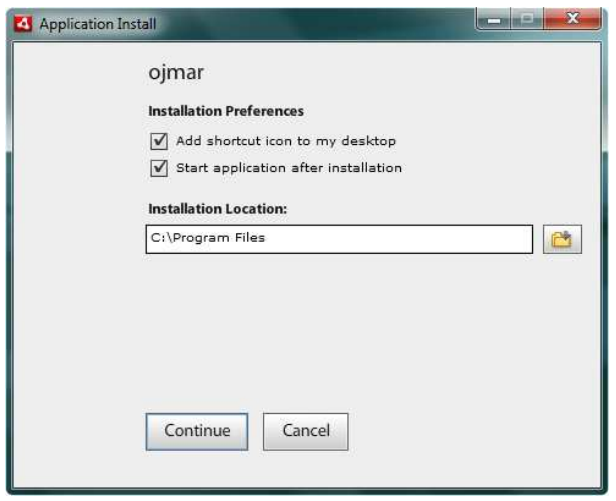

Figure 1.9.- Installation preferences

After selecting the best options for us, click "Continue" to start to copy the files to the computer.

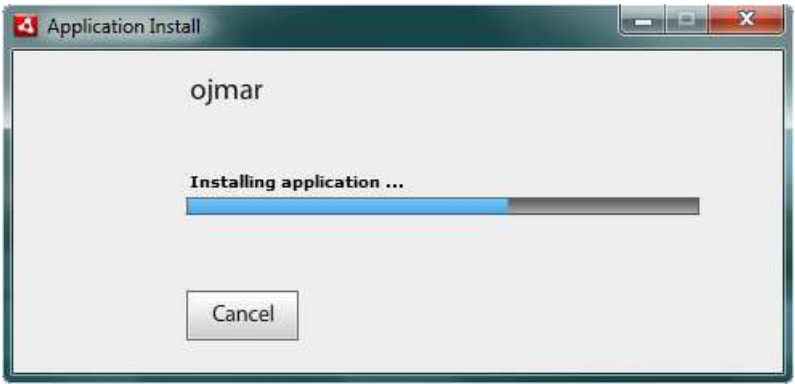

Figure 1.10.- Installing the application

After installing the application it will automatically execute if we have selected the option in "Installation preferences" (see Figure 4.15). If this is not the case, it is opened from the icon created on the desktop or in the Windows® "Programs" menu.

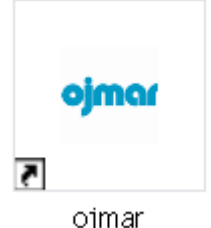

Figure 1.11.- Direct access to the application

The first time the application is executed, the screen shown in *Figure 4.18*, appears, where a licence file will be requested which has been supplied in the installation CD.

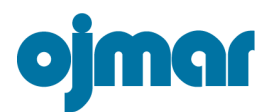

locking solutions for furniture<br>soluciones de cierre para mobiliario

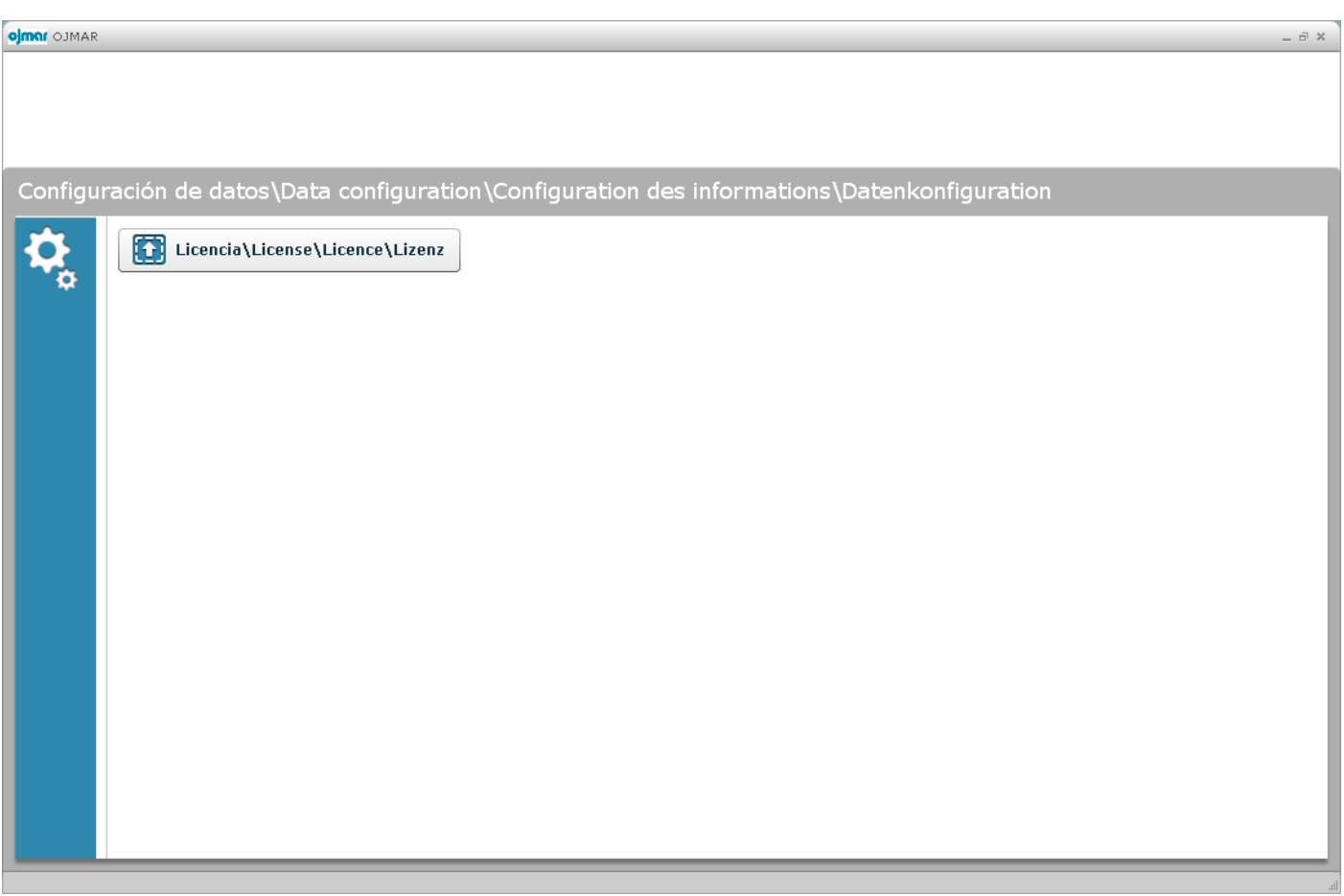

# Figure 1.12.- License file request

After clicking button " Licencia\License\Licence\Lizenz" a dialogue box allows us to import the licence file. Look for the licence file with "License\_XXXX" format in the CD inside the *"License" folder.* 

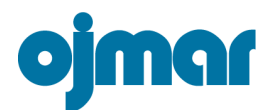

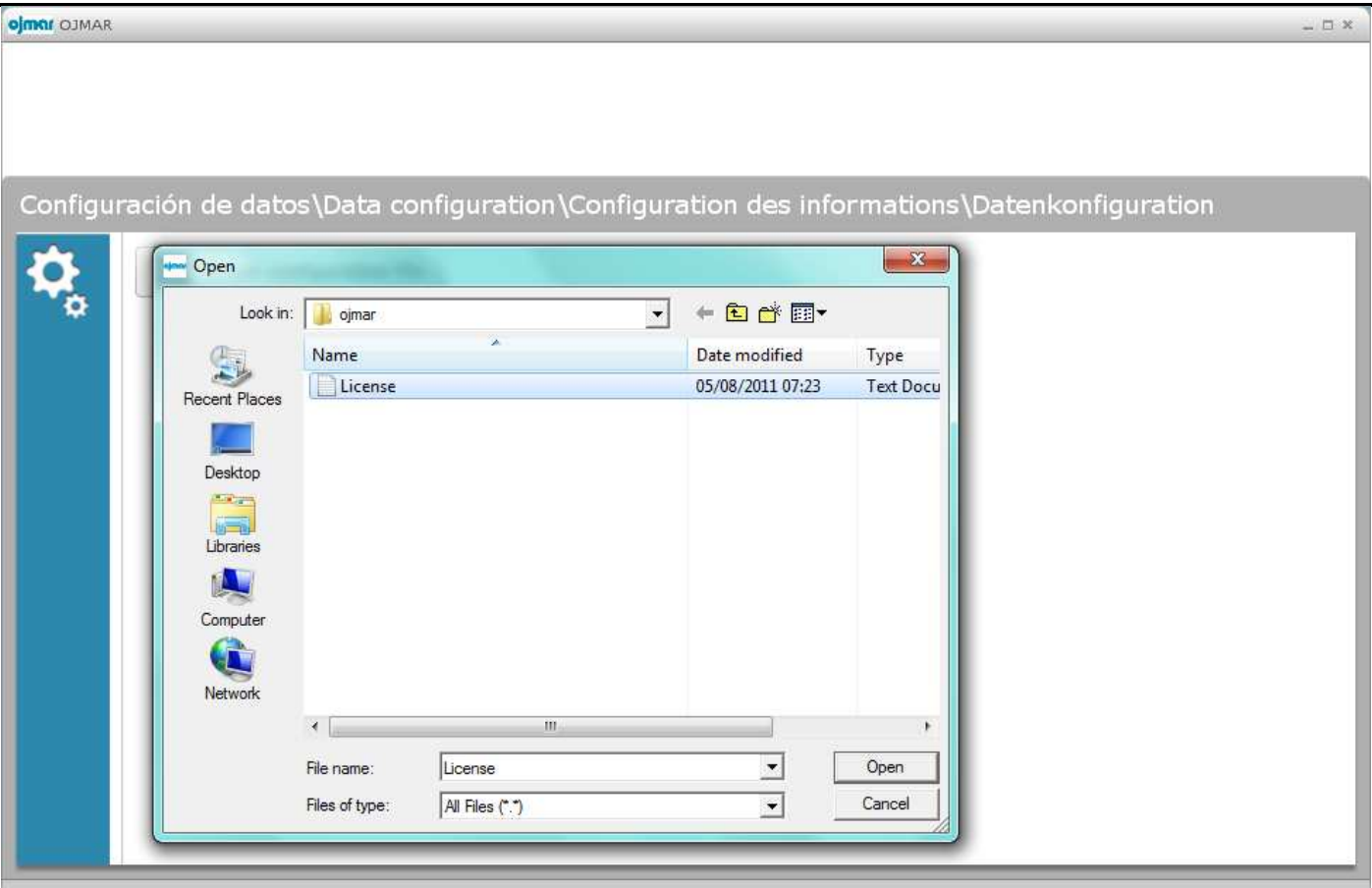

Figure 1.13.- Selecting the license file

After clicking "Open", and if the license is correct, the software will display a message.

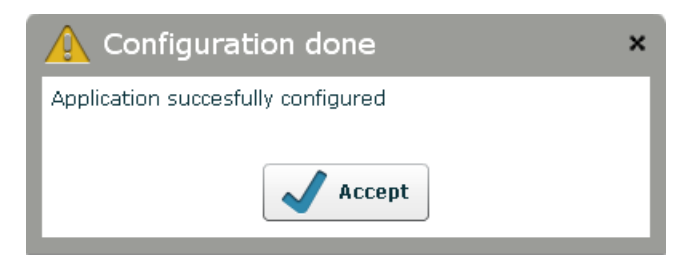

Figure 1.14.- License accepted, the software is ready for use.

After clicking " Accept" the software will start up displaying a welcome screen.